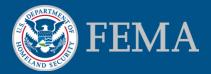

#### Mitigation Planning Portal (MPP) Tutorial Canned Reports Updated 8/8/2014

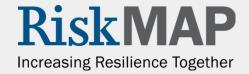

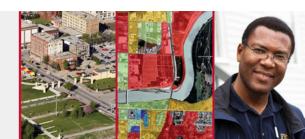

- Access the MPP Reporting System by clicking on the Reports tab and clicking the Launch button. Within the system, you can report on plan information in real time, run pre-built reports, create custom reports, and export reports to a worksheet or PDF.
- MPP Reporting System Capabilities:
  - View plan data for all regions
  - Data is real time
- Key Terms:
  - Business Objects The MPP Reporting System software
  - Web Intelligence Document Query template
  - Query Included data elements and filters needed to create/modify a report
  - Report the result of a query
  - Ad hoc Reports These are custom reports you can create
  - Canned Reports These are pre-built reports

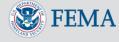

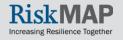

- On the MPP Reporting System Home Page you will see a toolbar along the top and a list of navigation links on the left. The toolbar is available throughout the system. The only buttons you will often use are the Home and Document List buttons. The Home button takes you to the Reporting System Home Page shown below and the Document List button takes you to the page where you can run and edit reports.
- The Navigation Links include a link to the Document List, My Favorites (a folder within the Document List where you can add your custom reports), My Inbox (a folder within the Document List where you can receive the results of recurring reports and other report items), and Help (general Business Objects help text)

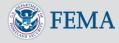

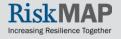

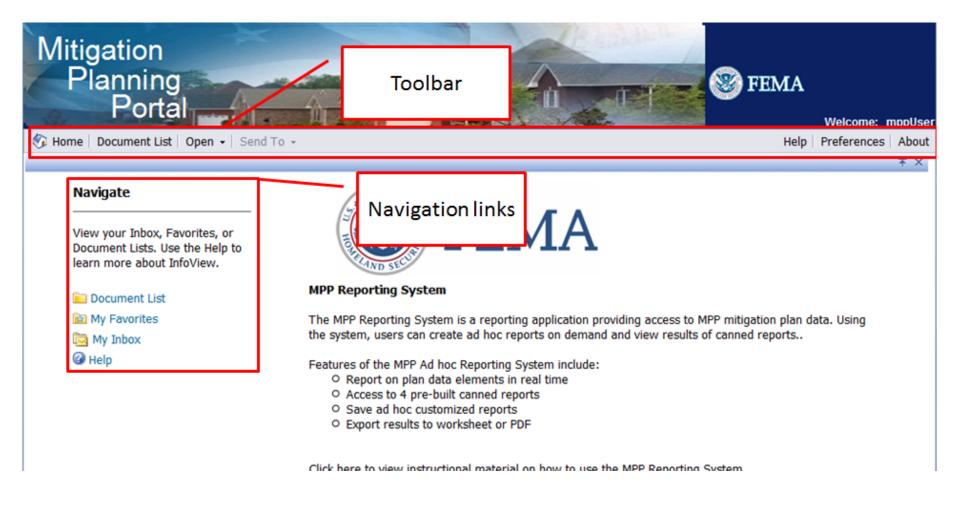

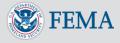

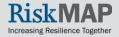

Some users of Internet Explorer will receive a Webpage Cannot Be Found error. If you see this error, simply click on the **Preferences** button on the toolbar and close the **Preferences** window by clicking the small **x** below the **About** button in the toolbar

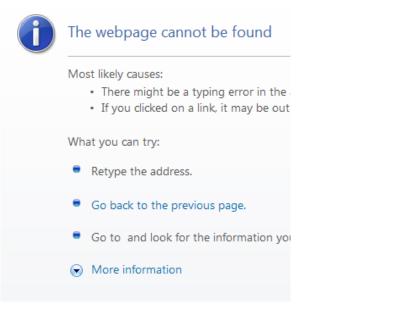

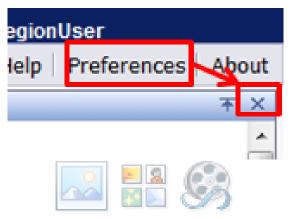

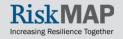

- Access the Document List through the toolbar or the Navigation Links
- On the left hand navigation, click the plus sign (+) next to the **Public Folders** to expand the folder
- 3. Click on MPP System Published Reports
- Open the report you would like to run by double clicking on the canned report

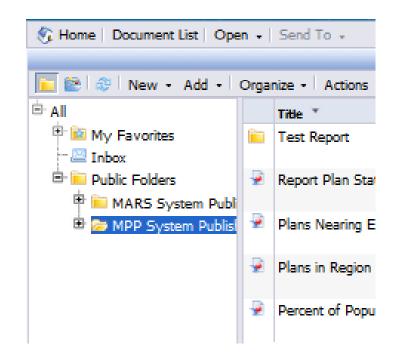

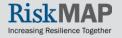

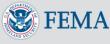

- 5. You may need to fill out a prompt that appears. For example, in the Plans in Region canned report, you will need to enter the State and Plan Type you will be reporting on. Select values on the Prompt screen by double clicking on the value or by clicking once on the value and pressing the ">" button in the middle of the screen. Remove selected values by clicking the "<" button. After you have filled out all prompts the Run Query button on the bottom right of the Prompt screen will activate</p>
- 6. Press the Run Query button to run the report

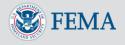

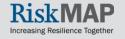

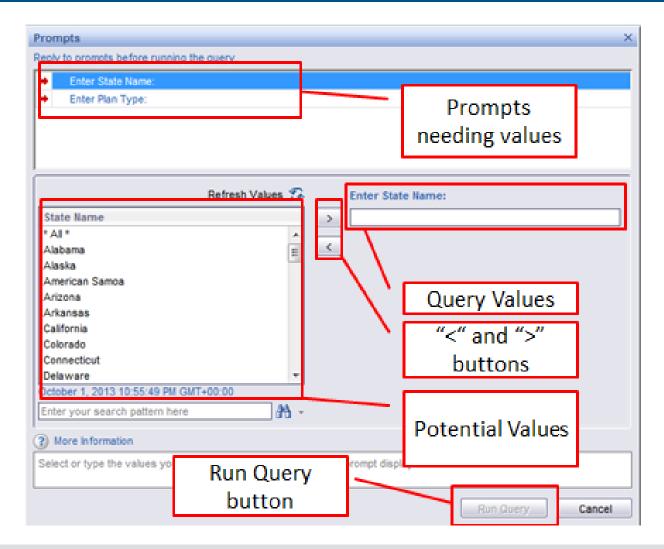

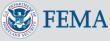

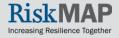

7. On the Report Navigation menu you can navigate the report by pressing the arrows to move forward or backwards one page or jump to the first and last pages. When you run a report, only the first page will display and the Report Navigation menu will only show 1 of 1 pages even if there is more than 1 page. To view the total number of pages you will have to click on the Jump Forward button to skip to the last page. To change the values you entered in the prompt simply press the Refresh Data button

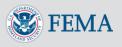

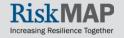

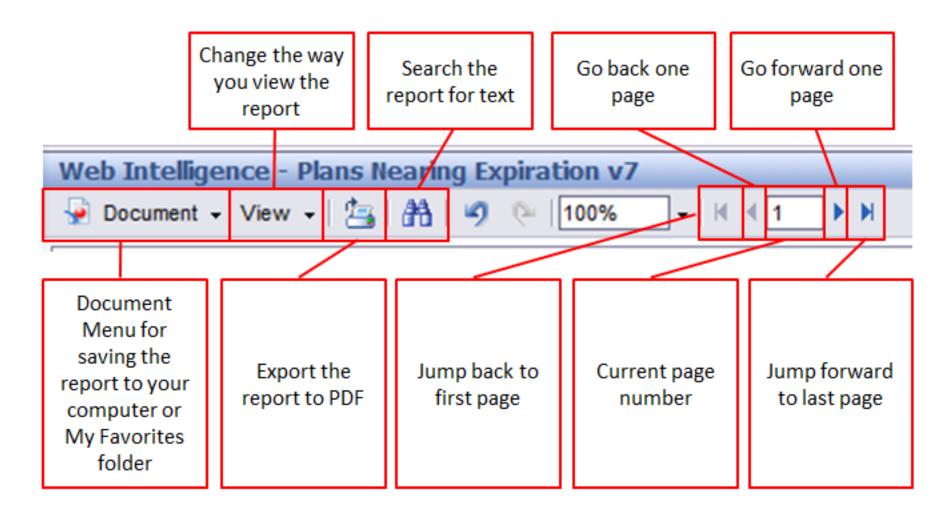

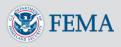

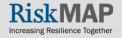

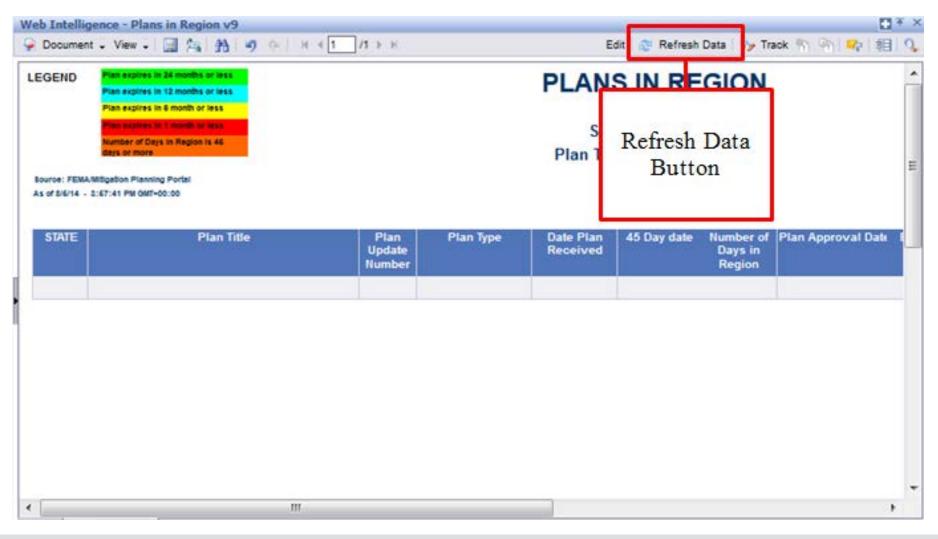

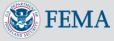

### MPP Reporting System – Saving a Report

You can save your report to your computer or to your
 Favorites folder. To see the saving options click the
 Document drop down arrow on the top left of the screen

| Mitigation<br>Planning<br>Portal    |                                  |
|-------------------------------------|----------------------------------|
| 🍪 Home   Document List   Open 🔸   S | end To 🔹                         |
| Web Intelligence - Plans Nearing Ex | piration v7                      |
| 🚽 Document - View - 🖄 🏦 🧐           | @ 100% - H 4 1 - H               |
| Close                               |                                  |
| Save as                             |                                  |
| Save to my computer as              | Exce                             |
| Save report to my computer as       | PDF<br>CSV<br>CSV (with options) |

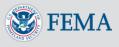

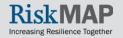

## MPP Reporting System – Saving a Report

- To Save to Your Computer:
  - Click on Save To My Computer As
  - Click on Excel to save the report into an Excel spreadsheet or PDF to save the report into a PDF document or on your computer. NOTE: Depending on your security settings, a pop up blocker may appear when you try to download a file to your computer. To avoid a pop up blocker appearing on your screen, hold down the Ctrl key when you click on the drop down menu. Continue to hold down the Ctrl key until the Save As screen
- Saving to My Favorites:
  - You must save canned reports to My Favorites before being able to edit them. Also, make sure to change file names and titles of your copies of canned reports to distinguish them from the original reports. You can also schedule reports saved in My Favorites to run automatically on a schedule and email the results to you. To save a canned report to My Favorites while a report is open, click on the Document drop down arrow and click on Save As
  - You save ad hoc reports that you create to My Favorites as well. The workflow for saving ad hoc reports is identical to saving copies of canned reports

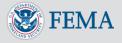

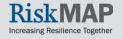

### Click the **Reports** tab

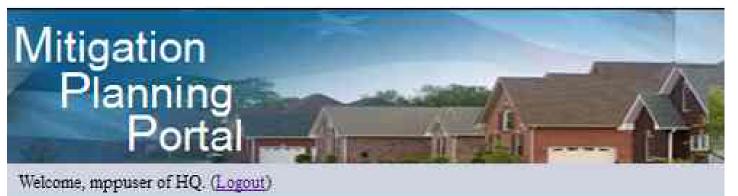

| Status    | Region 1 | Region 2 | Region 3 |
|-----------|----------|----------|----------|
| Approved  | 9        | 56       | 19       |
| APA       | 0        | 5        | 0        |
| Expired   | 0        | 26       | 1        |
| In Review | 0        | 28       | 1        |

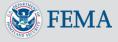

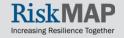

### Click the Launch button

| e, mppuser of HQ                                     | al cogout)                                                                                                    |
|------------------------------------------------------|----------------------------------------------------------------------------------------------------|
| Iome Sea                                             | Reports                                                                                                    |
| PP Repo                                              | rting System                                                                                                    |
| he MPP Repor<br>ata. Using the                       | ing System is a reporting application providing access to MPP mitigation plan<br>system, users can create ad hoc reports on demand and view results of canned |
| eports.                                              | P Reporting System include:                                                                                                    |
| Report on a                                          | lan data elements in real time                                                                                                    |
| <ul> <li>Access to 4</li> <li>Save ad hor</li> </ul> | pre-built canned reports customized reports                                                                                                    |
| <ul> <li>Export result</li> </ul>                    | ts to worksheet or PDF                                                                                                    |
|                                                      |                                                                                                    |

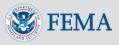

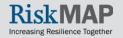

#### Click the Document List button

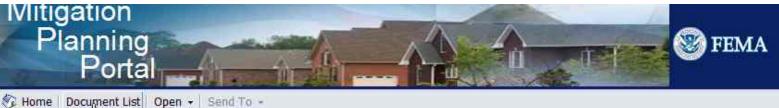

#### Navigate

View your Inbox, Favorites, or Document Lists. Use the Help to learn more about InfoView.

| R. | Doc | um | ent | List |
|----|-----|----|-----|------|
|    |     |    |     |      |

My Favorites

🔄 My Inbox

Help

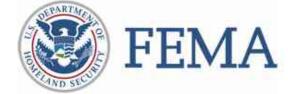

#### MPP Reporting System

The MPP Reporting System is a reporting application providing access to MPP mitigation pla

Features of the MPP Ad hoc Reporting System include:

- Report on plan data elements in real time
- Access to 4 pre-built canned reports
- O Save ad hoc customized reports
- Export results to worksheet or PDF

Click here to view instructional material on how to use the MPP Reporting System.

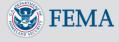

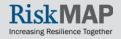

## Click the **Plus Sign** next to the **Public Folders** folder to expand the folder

| Portal           | n +   Send To +       |
|------------------|-----------------------|
|                  | Title                 |
| 🕀 📴 My Favorites | My Favorites<br>Inbox |
| Public Folders   | Public Folders        |

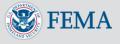

#### Click on the MPP System folder to view its contents

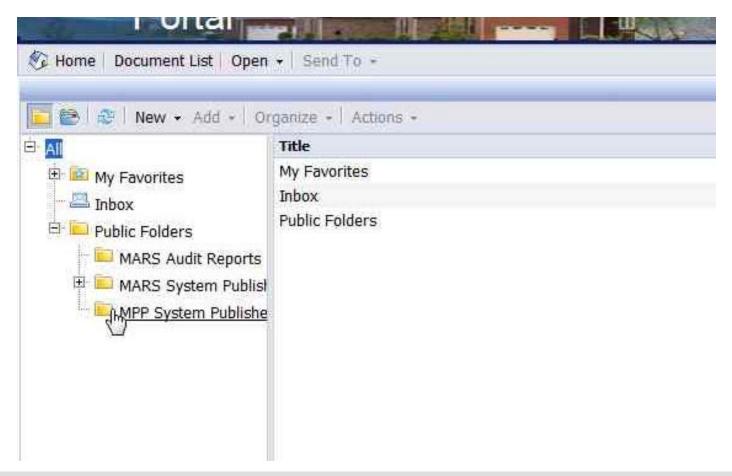

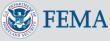

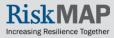

| 🖏 Home   Document List   Open 🖌   Send To 🔸 |       |                                                               |          |                       |
|---------------------------------------------|-------|---------------------------------------------------------------|----------|-----------------------|
|                                             |       |                                                               |          |                       |
| 🛅 😂 🗇 🛛 New 👻 Add 🕶 🖸                       | Organ | ize + Actions +                                               |          |                       |
| 🖻 All                                       |       | Title                                                         | Last Run | <b>,</b><br>Туре      |
| 🖶 🔯 My Favorites<br>🔤 Inbox                 | -     | Percent of Population with an Approved or APA Plan Status v13 |          | Web Intelligence Repo |
| 🖻 🝋 Public Folders                          | -     | Plans in Region v9                                            |          | Web Intelligence Repo |
|                                             | -     | Plans Nearing Expiration v11                                  |          | Web Intelligence Repo |
|                                             | -     | Report Plan Status by State v25                               |          | Web Intelligence Repo |
|                                             |       |                                                               |          |                       |
|                                             |       |                                                               |          |                       |
|                                             |       |                                                               |          |                       |
|                                             |       |                                                               |          |                       |
|                                             |       |                                                               |          |                       |
|                                             |       |                                                               |          |                       |
|                                             |       |                                                               |          |                       |
|                                             |       |                                                               |          |                       |

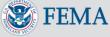

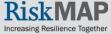

### Complete the prompts on the **Prompt** screen and click the **Run Query** button

| irce: FEMA/Mitigation Planning Portal<br>of 12/30/13 - 10:09:22 PM GMT+00:00 | Prompts Reply to prompts before running the query.  Enter State Name * All *  Enter Plan Type:                                                                                                    | Pag | ge 1/1            |
|------------------------------------------------------------------------------|----------------------------------------------------------------------------------------------------|-----|-------------------|
| State County Name                                                            | Refresh Values C<br>Enter State Name:<br>State Name<br>Alaska<br>American Samoa<br>Arizona<br>Arizona<br>Arkansas<br>Cationia<br>Colorado<br>Connecticut<br>Delaware<br>October 1, 2013 10:55:49 PM GNT+00:00<br>Enter your search pattern here<br>C Currently-selected values in listbox<br>* All* | ame | Jurisdiction Type |
|                                                                              | Run Query                                                                                                    |     |                   |

🔄 🖹 Plans Nearing Expiration Date w/o Jurisdictions 📄 🖹 Plans Nearing Expiration Date w/ Jurisdictions

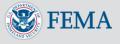

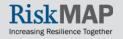

Complete the prompts on the **Prompt** screen and click the **Run Query** button

| <ul> <li>Enter State Name: * All *</li> </ul> |                     |    |
|-----------------------------------------------|---------------------|----|
| Enter Plan Type: Single Jurisdiction          |                     |    |
| Refresh Value                                 | Enter Plan Type:    | an |
| Plan Type                                     | Single Jurisdiction |    |
| All<br>Enhanced State                         |                     |    |
| Enhanced Tribal                               | - Contrast          |    |
| Mutti-Jurisdiction                            |                     |    |
| Single Jurisdiction                           |                     |    |
| Standard State                                |                     |    |
| Standard Tribal                               |                     |    |
| October 2, 2013 2:23:12 PM GMT=00:00          |                     |    |
| Enter your search pattern hare                | <u>ት</u> -          |    |
| 3 Currently-selected values in listbox        |                     |    |
| Single Jurisdiction                           |                     |    |
|                                               |                     |    |

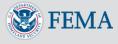

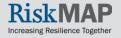

Click on the **Document Button** and **Save to my computer as** to select a file type to save the report to your computer as

| Planning<br>Portal                 | FEMA                                                                                                    |
|------------------------------------|----------------------------------------------------------------------------------------------------|
| 🇞 Home   Document List   Open 🗸    | Send To +                                                                                                    |
| Web Intelligence - Plans Nearing E | xpiration v7                                                                                                    |
| 🚽 Document - View - 🔄 🏦 🖻          |                                                                                                    |
|                                    | Yan Type(s) Found         Excel         PDF         CSV         CSV (with options)         Source: FEMAUNItigation Planning Portal         As of 12/30/13 - 10:09:50 PM GMT+00:00 |

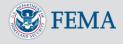

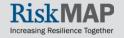